# **Printing in Studio Foundation**

Printing is taught in the Visual Language I course and additional help is available by visiting the Studio Foundation Cage. For hours or operation and to download the latest revision of this handout, visit **sf.massart.edu**

## **Printing in the Visual Language Classrooms**

The workstations in each of the Visual Language Classrooms (S304, S305, S308) can print to either a Black and White

Laser Printer (Xerox Phaser 3600) or a Color Laser Printer (Xerox Phaser 7760) located in the classroom. Both printers are capable of double-sided printing. Please print doublesided whenever possible to conserve our forest resources.

# **Printing in the Printer Lounge and Cage Area**

Four of the shared iMacs (labeled SF-Print4 through SF-Print7) located outside of the cage and outside the SF office are configured to print to the **Lounge Color Laser** (Xerox Phaser 7760) and **Lounge B&W Laser** (Xerox Phaser 3600) located in the printing lounge area right outside the entrance to the cage. Please keep in mind that printing and

scanning (on those iMacs with scanners attached) takes priority on these workstations over any other use. If you want to print or scan and someone is using one of these iMacs for something else, feel free to remind them of the priority. If you don't feel comfortable doing this yourself, please notify the Cage Monitor on duty and they will take care of it.

The three iMacs located in the cage itself (labeled SF-Print1 through SF-Print3) are each dedicated to printing on one of the high quality Canon Ink-Jet Canon iPF5100 printers:

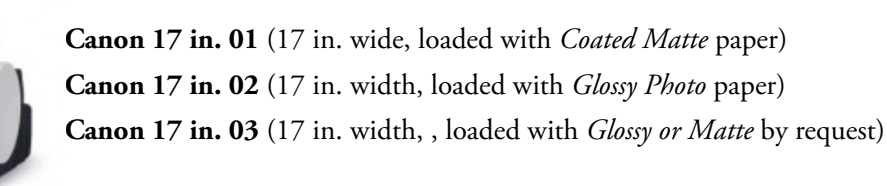

The Canon Ink Jet Printers are set up to print on either Heavy Weight Matte or Glossy Photographic roll paper. It is your responsibility to ascertain that the paper you want to print on is what is loaded in the printer you are using. **Canon 17 in. 01** and **02** are labeled with the paper type loaded in it, **Canon 17** 

**in. 03** will vary based on demand, so it's a good habit to double check. If you want to print to one of the Canon printers and someone is doing something other than printing, feel free to remind them of this priority. If you don't feel comfortable doing this yourself, please notify the Cage Monitor on duty and they will take care of it.

# **Paper**

We provide the paper used in all of the printers in Studio Foundation. Special paper provided by faculty or students may only be used with **Canon 17 in. 03** with advanced arrangements and consultation with the Studio Manager but this is discouraged for a variety of reasons. The **Color Lasers** are loaded with 28lb. 100 brightness "color copy digital" paper with a semi-gloss finish designed to provide high quality color laser prints. The **B&W Lasers** are loaded with 20lb. 92 brightness standard laser printer paper. These printers are not intended for printing images. The **Canon Ink Jets** can be loaded with either Canon Matte Coated Paper, or Canon Glossy Photographic Paper. **Canon 17 01** is loaded with matte and **Canon 17 02** is loaded with glossy. "Canon 17 03" is loaded with whichever paper you request.

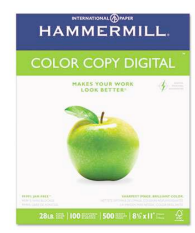

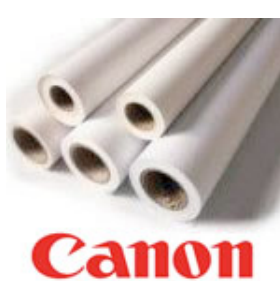

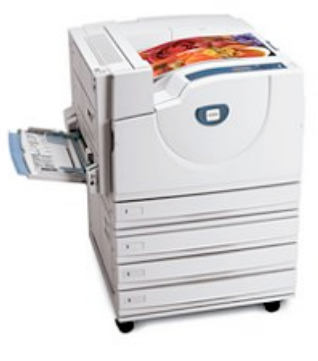

# **Printing on Special Paper**

If you would to print on special paper, there's a dedicated Canon Ink-jet printer over in the third-floor Tower Lab that is configured to print on 13 in. x 19 in. sheets. A swatch book with samples of each of these papers is available for inspection in the SF Cage or the Tower Lab. The following papers are available at this time: Luster, Luster Double Sided, Proofing Luster, Metallic, Heavyweight Double Sided Matte, Lightweight Double Sided Matte, Proofing Matte, Watercolor, Canvas, Backlight Film, Transparency, and Linen Matte. The fee for printing on special paper is \$6.64 per sheet.

## **Fees**

You will be printing using a printer management system called Paper Cut, which deducts a fee from your Paper Cut Account each time you print (these accounts are described in the next section). The fees for printing is as follows:

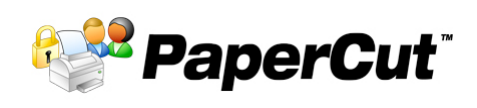

B&W Laser, 8.5 x 11 (Letter), standard paper: \$0.03 per printed side

Color Laser, 8.5 x 11 (Letter), high quality, smooth finish, paper: \$0.50 per printed side

Color Laser, 11 x 17 (Tabloid), high quality, smooth finish paper: \$1.00 per printed side

Color Ink-jet, 17 inch Roll Printing (Matte or Glossy Photo Paper): \$0.35 per linear inch

Please note that these fees are subject to change and the official source for the current pricing are the printing pages in the Technology section of **inside.massart.edu**. For work that does not have to be "photo quality" or "final presentation quality" we strongly encourage the use of the more economical and more widely accessible Color Laser printers over the Canon Ink-Jet printers.

## **How to print images from Photoshop to the Canon ink-jet printers**

For printing from Photoshop remember to leave the choice "Printer Manages Color" as is for best results. Images should be flattened and sized for efficient printing over the network. A 2.5MB JPEG image will print way faster than a 50MB layered Photoshop file. These are the basic steps for printing an image from Photoshop to the Canon Ink-Jet Printer:

**1. Create a print version of your "le.** Choose **File > Save As...** and give it a different name, e.g., demo\_print.tiff (Don't save over your layered working file!). For Format, choose TIFF. Then choose Layer > Flatten Image (*again, don't flatten your layered working file*). If you prefer you may choose to simply print straight from your master, but it may take much longer to print. Resize the image. **Under Image > Image Size**, set Document Size to the target print size (e.g. 8 in. x 10 in.). You may only be able to set one dimension before the other is set automatically, and you probably want this in order to preserve the aspect ratio, so make sure Preserve Aspect Ratio is checked on. Check the "Resample Image" checkbox so that Photoshop can resize the image as needed. Set the target Resolution to 300dpi. It is imperative to flatten and size images for printing prior to sending them over the network to print, otherwise, they will tie up the printer for longer than necessary due to longer printing times. This will inconvenience you and your fellow students. Any files larger than 200 MB will be rejected by the Paper Cut system, so save yourself time and make sure images are properly sized prior to printing.

**2. Sharpen (optional) and save.** If your image was scaled up a lot and doesn't look as sharp as you'd like, choose F**ilter > Sharpen > Smart Sharpen**. Be sure to preview your image at 100% when sharpening. **Choose File > Save** to save your changes. This is now your printing copy.

**3. Make sure the paper you want is loaded** in the printer (Matte or Glossy), ask the Monitor if you are not sure, but usually Canon 17 in. 01 is loaded with Matte and Canon 17 in. 02 is loaded with Glossy paper. The 24" printer is loaded with one or the other upon request.

**4. Choose File <sup>&</sup>gt; Print.**<sup>A</sup> dialog box appears:

**Printer**: This should be preselected to the right printer, since the Print stations connected to the Canon printers are only configured to print to one printer each.

**Orientation**: Click on the icon next to "Print Settings..." to choose a horizontal or landscape orientation.

**Scale**: If you have sized your image properly you should not check "Scale to fit

Color Manage  $ent$   $\left\lfloor \frac{1}{r} \right\rfloor$ Printer:  $\sqrt{17.1NCH}$  02  $\blacksquare$ 鹰 O Document (Profile: Adobe RGB (1998) Copies:  $\boxed{1}$  $\bigcirc$  Proof 16.986 ins x 10.986 in .<br>Profile: N/A (Print Settings...)  $\frac{1}{2}$ Color Handling: Send 16-bit Data  $\blacksquare$ Printer Manages Colors Remember to enable the printer's cold<br>management in the print settings diale  $\mathbb Z$  Center Image Top:  $\boxed{0.666}$ Printer Profile: Left:  $\boxed{0}$ sRGB v3.0 (C)  $\frac{1}{\sqrt{2}}$ Scaled Print Siz Rendering Intent: Scale to Fit Media Relative Colorin Ð Scale: 220.9 Black Point Co Height:  $\sqrt{9.42}$ Proof Setup: Width:  $\sqrt{16.76}$ Working CMY  $\div$ Print Resolution: 81 PP Simulate Paper Colo  $\sqrt{\ }$  Simulate Black Ink  $\sqrt{\phantom{a}}$  Bounding Box Units: *inches* Ð Match Print Colors Gamut Warning Show Paper White  $\binom{}{Cancel}$ Oone Prin

media." Your image will print at the size you chose in the "Image Size" dialog in Photoshop.

**5. Click on "Print Settings..."** in order to choose the size of the print you want to make. In the example on the right, we're printing 11 x 17 inches.

Select the **Preset** "Roll\_Glossy\_A" if you are printing on glossy paper or "Roll\_Matte\_A" for matte paper. The printer uses different ink combinations for matte and glossy, so make sure to set this properly.

Select the **Paper Size**. Use one of the paper sizes that start with 17, e.g. 17 x 11 as shown on the right. No matter how long the print is, it will always be 17 inches wide (or 24 if you're working with the 24 inch wide Canon).

**6. Click Save.** You are now back to the first dialog box.

#### **Color Handling**: Choose *Printer Manages Colors.*

**Confirm Print Size:** Note that above the preview image it will show you the dimensions of the print you are about to make. Check this to make sure it's what you are expecting to make.

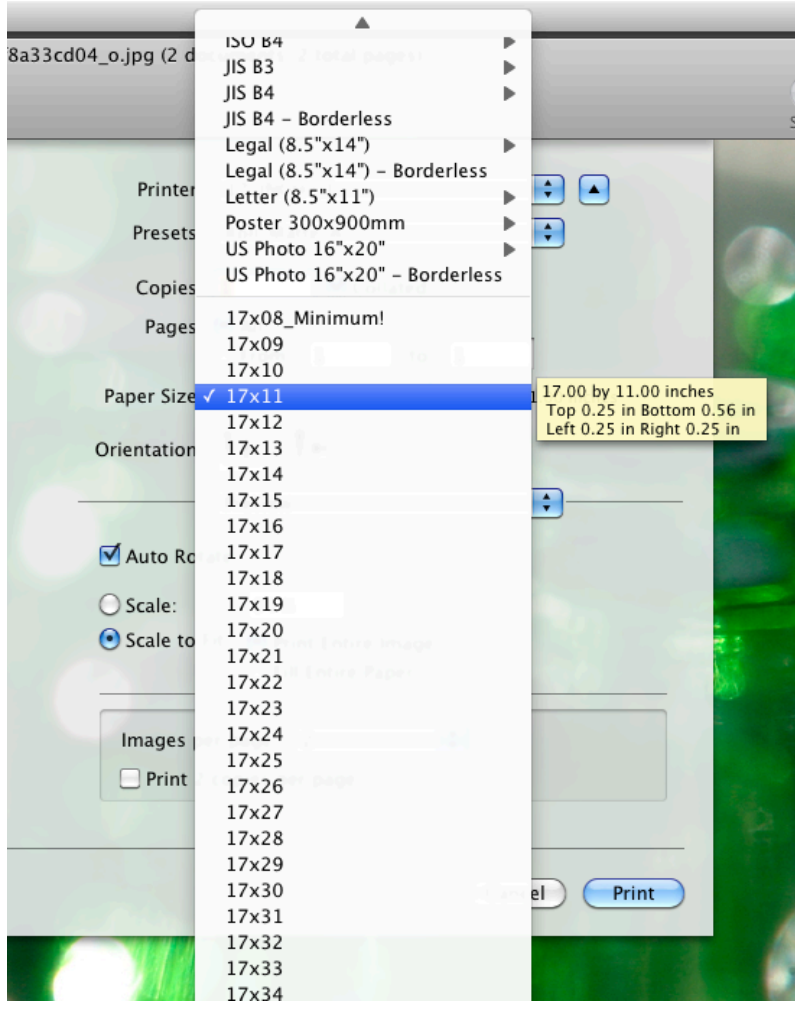

**Rendering Intent**: For most images, Relative Colorimetric is fine. For particularly saturated images, try Perceptual.

**7. Click "Print"** and your image will start to print. It should show up briefly in the Printer Queue dialog box and then disappear from the queue listing.

**Important Tip:** Don't sign on to Paper Cut until you are asked to sign on. This way, if you make a mistake, you can simply click "Cancel" when you asked to sign in and your mistaken print job will be lost in the ether rather than coming out on the printer and costing you money.

## **Printing multiple images on a single sheet of paper with the Canon ink-Jet printers**

The Canon ink-jet roll printers print on 17 inch wide paper. If you want to print a series of smaller images, we suggest using Adobe Bridge to create a PDF document that contains the smaller images positioned with the margins you want between them. Bridge makes this very easy to do and this process is covered in a different handout you can download from the Visual Language Resources page on the Studio Foundation web site (**sf.massart.edu** => Resources => Visual Language).

#### **Printing to the Xerox color laser printers**

The steps printing to the Color Laser Printers are very similar to the Canon Ink-Jet printers if you're using Photoshop,

except you'll be printing from either one of the classroom iMacs or the shared iMacs (labeled SF-Print1 through SF-Print4). Also, you only have two paper size to chose from: 8.5 x 11 (Letter) or 11 x 17 (Tabloid). If you're using Preview, the print dialogs will be a little simpler.

**Image Quality Settings**. Just as with the Color Ink-Jets, make sure to choose *Printer Manages Colors* in the print dialog box. One additional step needs to be taken when printing to the Color Laser Printers. When you're in the Printing dialog box, choose **Image Quality** from the pop-up just under the Orientation setting. Once you've selected "Image Quality" for the "Color Correction" setting choose "Automatic" if you are doing color printing or "Black and White" if you are doing monochrome printing. Choosing "Black and White" for the "Color Correction" in this dialog will eliminate the color cast on the Color Lasers. Whenever you are printing verify this

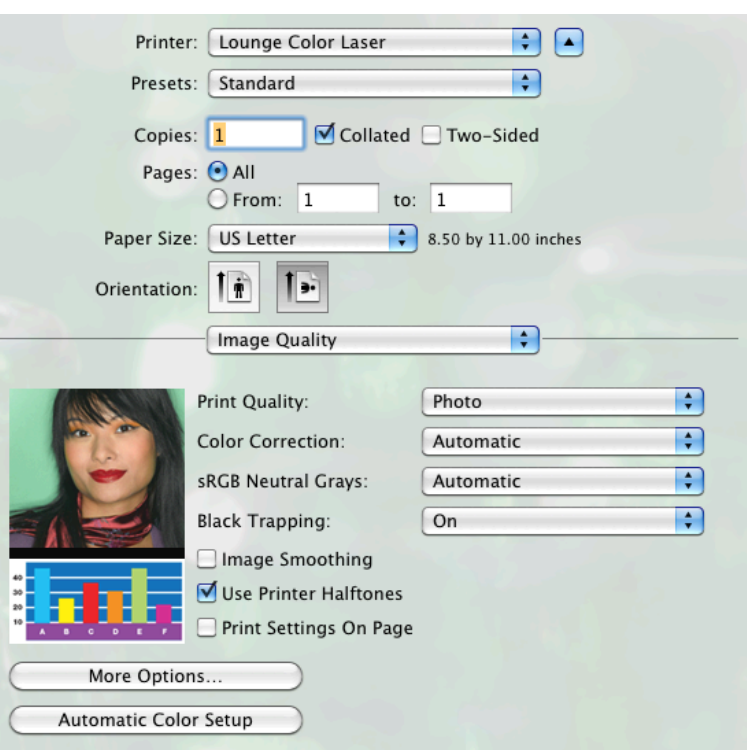

setting. If you are making a second print, the Mac will remember the last setting you chose.

#### **Printing to the Xerox black and white laser printers**

The steps printing documents to the B&W Laser Printers is very similar to the Color Laser Printers except you don't have to worry about "image resizing" and only 8.5 x 11 (Letter) size printing is supported. In addition, for documents, please select "Double Sided" in the Print Dialog box in order to conserve paper. The print dialog box that comes up will be simpler if you are printing from Pages or Word.

#### **Printing on special paper or super-wide printing**

For printing on cut-sheet paper, or special glossy, double-sided matte, luster, transparency, vellum, etc. students should go to the 3rd floor Tower lab which is equipped to handle special requests. They also have a larger 24 in. Canon ink-jet printer as well as a 60 in. Canon ink-jet printer (affectionately named the Behemoth) for super large prints. The Tower Lab can have one of their 17 in. inkjet printers set up with 13 in. x 19 in. cut sheet paper loaded in the cassette upon request. The tower also has a stand-alone color laser and a stand-alone black-and-white laser available for printing on user-supplied paper. Prices are the same as for printing on laser printers with MassArt-supplied paper. Studio Foundation printers will only operate with MassArt supplied paper.

#### **Paper Cut accounts**

You will receive an initial Paper Cut quota of \$25 each semester. All funds will be zeroed out on August 31 each year. You must be registered for classes in order to print, and you will need a MassArt Net ID and password to log into Paper Cut. This is the same username and password you use for MassArt email and other online services. If you do not know your Net ID and password, you should contact Tech Central at 617-879-7888, which is located in Tower 304 and open Monday through Friday 9 a.m. to 5 p.m. Payment for printing services may be taken from a Fenway Cash account. You can transfer funds to your PaperCut quota any time by logging into the lab printing page: **[http://](http://labprint.mca.massart.edu:9191/app) [labprint.mca.massart.edu:9191/app](http://labprint.mca.massart.edu:9191/app)** from any computer on campus. Value can also be added to printing quotas using top-up cards, available for purchase in the campus bookstore or via the financial aid office for students with financial hardship. Go to **<http://inside.massart.edu/papercut/>** for detailed information on payment options.

#### **Refunds**

If you encounter problems with your printing job and it's the fault of the printer or the staff (e.g. an incomplete print due to an end of paper roll, poor print quality, etc.), you can request a refund. If you need a refund, talk with the Cage Monitor on duty. They will write-up a refund request which will be given to the the Studio Manger. Refunds will be processed within 24 hours of the request. Requests made on a Friday might not be processed until the following Monday. Refunds are usually not given due to errors like not following instructions, sending a job to the wrong printer, or forgetting to request the correct paper type on the Canon Ink-Jets.

#### **Getting additional help**

Attending Digital Media Zone, open lab hours with an expert in the house, (visit **sf.massart.edu** for room number, hours and dates) is a good place to get additional help with Photoshop, printing, and related tasks. Consult with the Cage Monitor on duty if you have any questions, they will be happy to help you and/or walk you through the steps to make sure you're familiar with all of the ins and outs of printing.